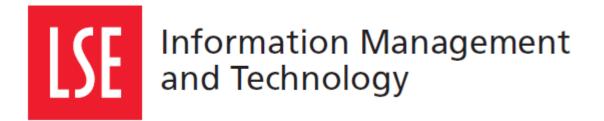

# LSE for You: Introduction for Students

User Guide

London School of Economics and Political Science Houghton Street, London WC2A 2AE www.lse.ac.uk

# 1 LSE FOR YOU

#### 1.1 What can LSE for You do?

LSE for You is an online system that allows you to:

- Update your personal information
- Print a certificate of registration
- Change your address
- Manage your course choices
- See your timetable
- Check your registers
- Pay for fees
- Update LSE Wallet (for printing)
- Book office hours with your academics
- See your exam timetable and results

#### 1.2 Navigating LSE for You

Your menu on the left hand side is where you will find all the main features of LSE for You

| LSE for You                                     | u .  |                                   |
|-------------------------------------------------|------|-----------------------------------|
| MY MENU                                         |      |                                   |
| Personalise My Menu                             |      |                                   |
| Everyone                                        |      |                                   |
| Accommodation                                   |      | Everyone                          |
| Addresses                                       | +    | These are options that everyon    |
| Certification and Documentat                    | ion+ |                                   |
| LSE for You Options                             | +    | the LSE will have access to. Her  |
| Language Centre                                 | +    | you can access important          |
| Library                                         | +    | documentation and edit your       |
| News                                            | +    | addresses                         |
| Rooms                                           | +    | duuresses                         |
| Student                                         |      |                                   |
| Academic Regulations - Taug<br>Masters Students | ht   |                                   |
| Exams                                           | +    | Student                           |
| Fees                                            |      |                                   |
| Graduate Course Choice                          | +    | These are options that students   |
| LSE Wallet                                      |      | the LSE will have access to. Here |
| Office Hours                                    | +    | you can access exam information   |
| Personal Details                                |      | •                                 |
| Privacy                                         | +    | your tuition fees, course choice  |
| Registration for continuing students            |      | personal details, academic offic  |
| Student Registers                               |      | hours, your attendance register   |
| Student Timetable                               |      | and timetables.                   |
| Student Timetable Plus (beta                    | )    |                                   |

# 2 UPDATE YOUR PERSONAL DETAILS

#### 2.1 Addresses

First time users for the 'Addresses' tab should read the introduction to understand which address they should update.

| Everyone           |   |                                                                                               |  |
|--------------------|---|-----------------------------------------------------------------------------------------------|--|
| Accommodation      |   | Introduction: Information about how to use this                                               |  |
| Account Management | + | application                                                                                   |  |
| Addresses          | - | Contact Address: This is where you are                                                        |  |
| Introduction       |   | staying during term time                                                                      |  |
| Contact Address    |   | Emergency Contacts: These are the people<br>the school will contact if there is an emergency. |  |
| Emergency Contacts |   |                                                                                               |  |
| Permanent Address  |   | Permanent Address: This is your home                                                          |  |
|                    |   | address and the place that you consider to be                                                 |  |

permanent home.

#### 2.1.1 Changing addresses

To change your address, first choose the type of accommodation that best describes your living arrangements.

Once you fill in your postcode/zip code, your address will be looked up.

If your postcode/zip code isn't recognised, please contact the support team to have your address added to the system.

# **Permanent Address**

| Now permanent address |                                                                                                    |
|-----------------------|----------------------------------------------------------------------------------------------------|
| New permanent address |                                                                                                    |
| Residence             | room or flat number on next page when selecting a Hall of<br>es" if your Hall of Residence cannot be found from the drop- |
| Country/Area England  | Inent residence (owned or rented)                                                                                         |
|                       | <ul> <li>Residence</li> <li>Please choose "Other Type down lists.</li> <li>Other Types Own perma</li> </ul>               |

| LIOME |
|-------|
| HUPPE |

#### 2.2 Personal details

You can complete your personal details including religion, ethnicity and details of disability. You can find this section under the 'Student' roles.

| Student                                           |   |
|---------------------------------------------------|---|
| Academic Regulations - Taught<br>Masters Students |   |
| Exams                                             | + |
| Fees                                              |   |
| Graduate Course Choice                            | + |
| LSE Wallet                                        |   |
| Office Hours                                      | + |
| Personal Details                                  |   |
| Privacy                                           | + |

## **3 CERTIFICATION AND DOCUMENTATION**

#### 3.1 Certificate of registration

If you are in need of a certificate of registration you are able to print this from the application (3.1). Please read the guide 'Before printing' to check that you are printing the correct document for your needs and that the information is up-to-date.

**Note:** You are unable to see the certificate in the web browser. To check the certificate before you print, please click on File > Print Preview.

| Everyone                        |
|---------------------------------|
| Accommodation                   |
| Account Management +            |
| Addresses +                     |
| Certification and Documentation |
| Introduction                    |
| Certificate of Registration <   |
| Transcript Request 🔺            |
| LSE for You Options +           |

#### 3.2 Transcript request

You are only able to use this application once you have graduated from LSE and given access to the Alumni role.

# 4 FEES

#### 4.1 Paying your tuition fees

You are able to see a summary and update your tuition fee balance in the 'Fees' application. This screen will tell you how much the tuition fee is, how much you have paid and how much you have left of your balance.

| Student                                           |   |  |  |
|---------------------------------------------------|---|--|--|
| Academic Regulations - Taught<br>Masters Students |   |  |  |
| Exams                                             | + |  |  |
| -                                                 |   |  |  |
| Fees                                              |   |  |  |
| Fees<br>Graduate Course Choice                    | + |  |  |
|                                                   | + |  |  |

#### Key links and information

| Payment options                  |     |
|----------------------------------|-----|
| Understanding your fee statement |     |
| Contact the Fees Office          | 4.1 |
| Frequently asked questions       |     |
| <u>iFees</u>                     |     |
| <u>iTracker</u>                  |     |
| Fees Office notice board         |     |

# 5 TIMETABLE

#### 5.1 Accessing your timetable

You can access your timetable in two different ways: 'Student Timetable' or 'Student Timetable Plus'.

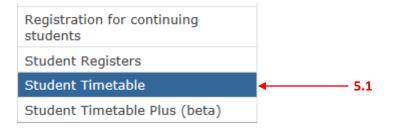

## 6 HELP

#### 6.1 Enquiries system

You can access the queries system in the link in the right corner of the screens. Here you will be able to email the relevant department who will be able to assist you further.